# **Anleitung Kita-Elternportal**

#### **für Neueinsteiger**

#### **Allgemeine Infos:**

- Die Aufnahme in eine **Krippe** erfolgt frühestens zum 1. des Monats, in dem das Kind das 1. Lebensjahr vollendet bis zur Vollendung des 3. Lebensjahres.
- Grundsätzlich erfolgt die Aufnahme in den **Kindergarten** zum 1. August eines Jahres, frühestens jedoch zum 1. des Monats, in dem das Kind drei Jahre alt wird.
- $\checkmark$  Eine Aufnahme in den Monaten Juni, Juli und Dezember ist grundsätzlich nicht möglich.
- Der Antrag zur Aufnahme eines Kindes in eine Kindertagesstätte hat in dem Anmeldemonat Januar bis zum 31. des Monats über das Kita-Elternportal der Stadt Wittingen zu erfolgen.

#### **Zur Anmeldung über das Kita-Elternportal gehen Sie wie folgt vor:**

**Schritt 1:** Klicken Sie zuerst auf den Button "Zum Elternportal". Sie werden auf eine neue Internetseite weitergeleitet.

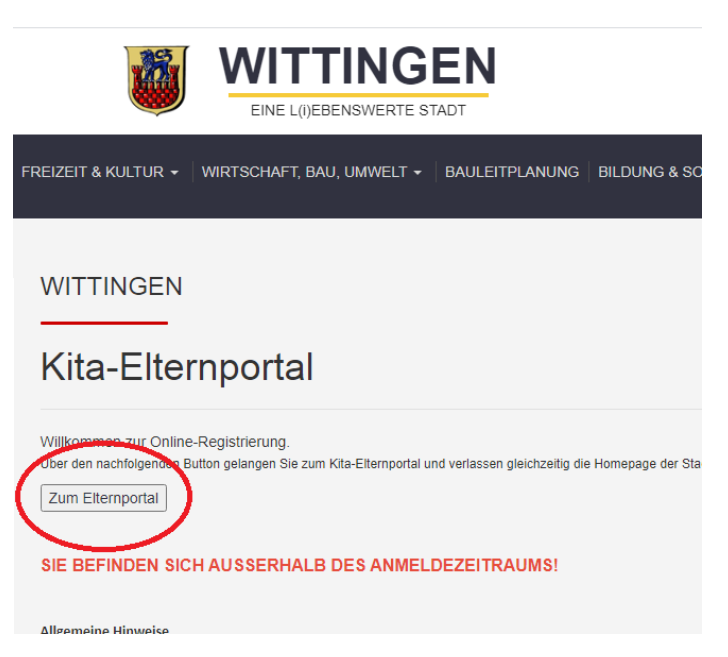

Schritt 2: Sie können entweder direkt auf "Suche" klicken oder optional Ihre Suche eingrenzen. Somit werden Ihnen nur Einrichtungen angezeigt, die Ihren Suchkriterien entsprechen.

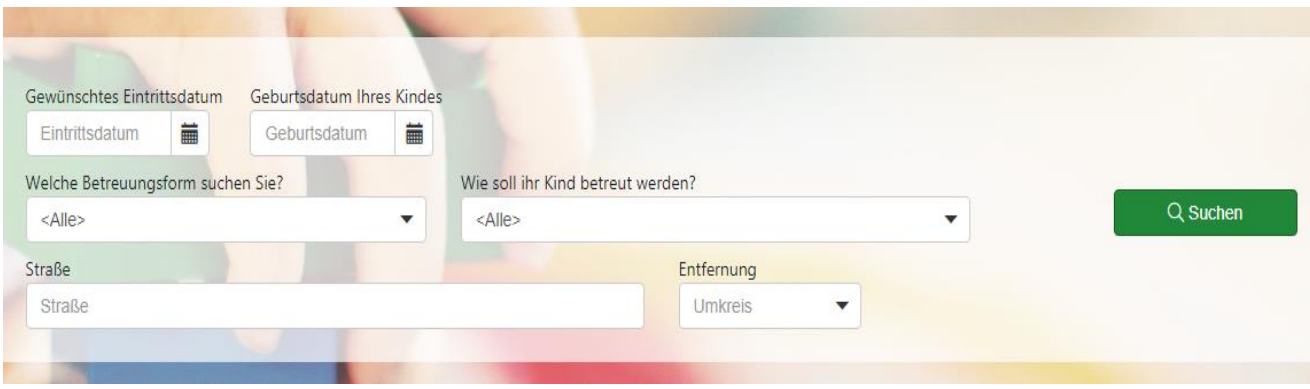

**Schritt 3:** Haben Sie keine Suchkriterien vorgegeben, werden Ihnen alle Kindertagesstätten im Stadtgebiet Wittingen angezeigt. Durch Eingrenzung der Suche werden Ihnen nur die Einrichtungen angezeigt, welche Ihre Suchkriterien entsprechen. Sie können ebenfalls Ihre vorher angegeben Informationen einsehen und diese bei Bedarf verändern. Zusätzlich können Sie hier einen bestimmten Ortsteil eingeben.

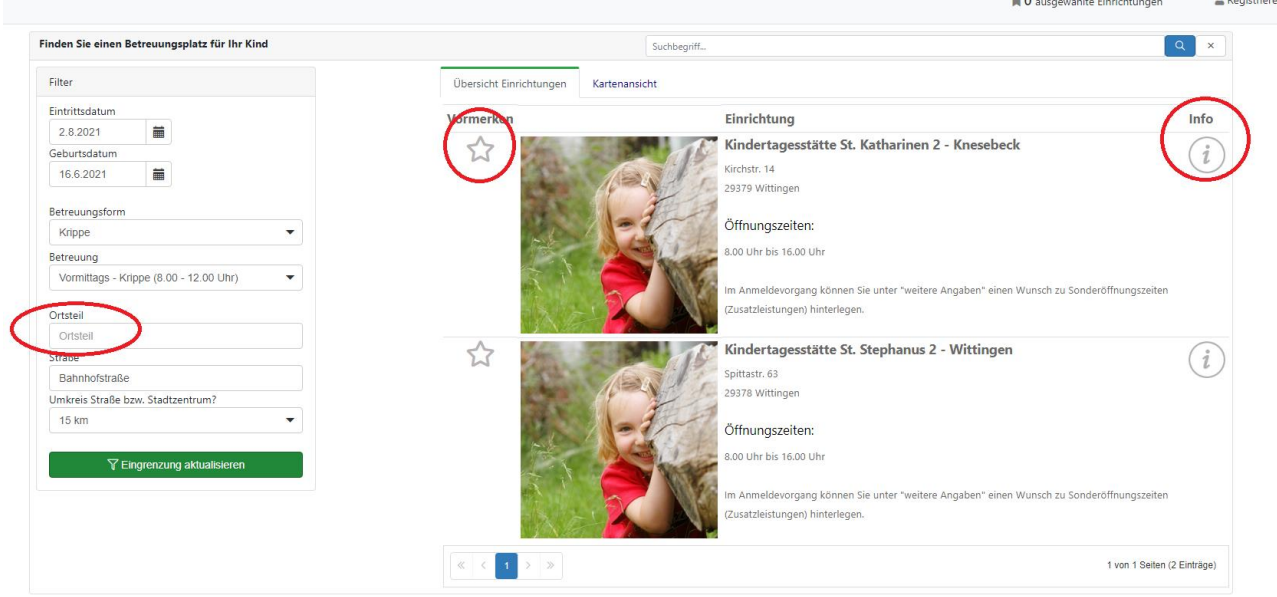

**Schritt 4:** Jetzt können die verschiedenen Einrichtungen näher angesehen werden. Wenn Sie auf den im rechten Bild erkennbaren "Informations-Button" auswählen, finden Sie alle wichtigen Informationen über die jeweilige Einrichtung.

Außerdem können Sie die Einrichtung zur Anmeldung vormerken. Hierfür klicken Sie auf den Stern.

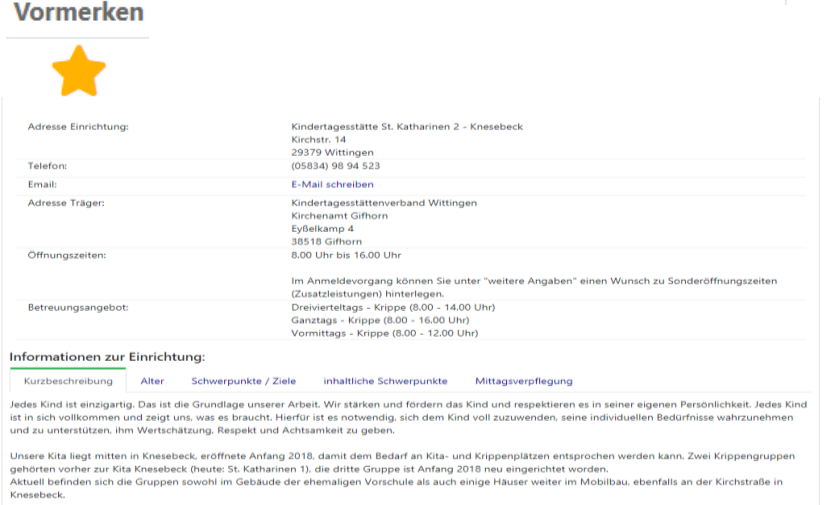

**Schritt 5:** Wenn Sie sich dann für eine oder mehrere Wunscheinrichtungen entschieden haben, finden Sie in der rechten, unteren Ecke den Button "Zur Anmeldung".

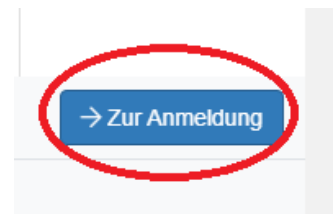

Info

 $\mathcal{I}$ 

**Schritt 6:** Nun müssen Sie sich registrieren. Wenn sie bereits ein Konto haben, können Sie sich hier anmelden. Springen Sie in diesem Fall zu Schritt 11.

Reaistrieren

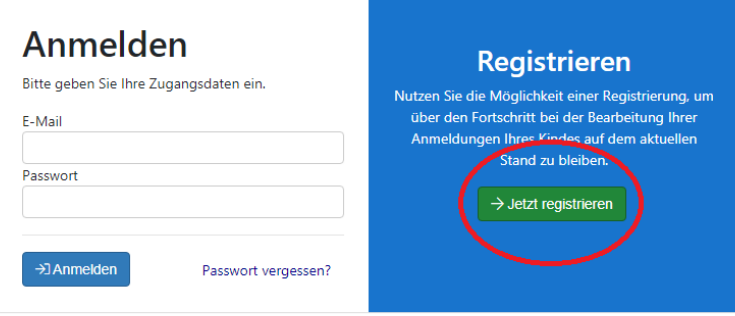

## **Schritt 7:** Geben Sie nun die geforderten Informationen an. Wählen Sie Ihr Passwort nach den aufgeführten Kriterien. Nach Angabe aller Informationen

klicken Sie auf "Benutzerkonto erstellen".

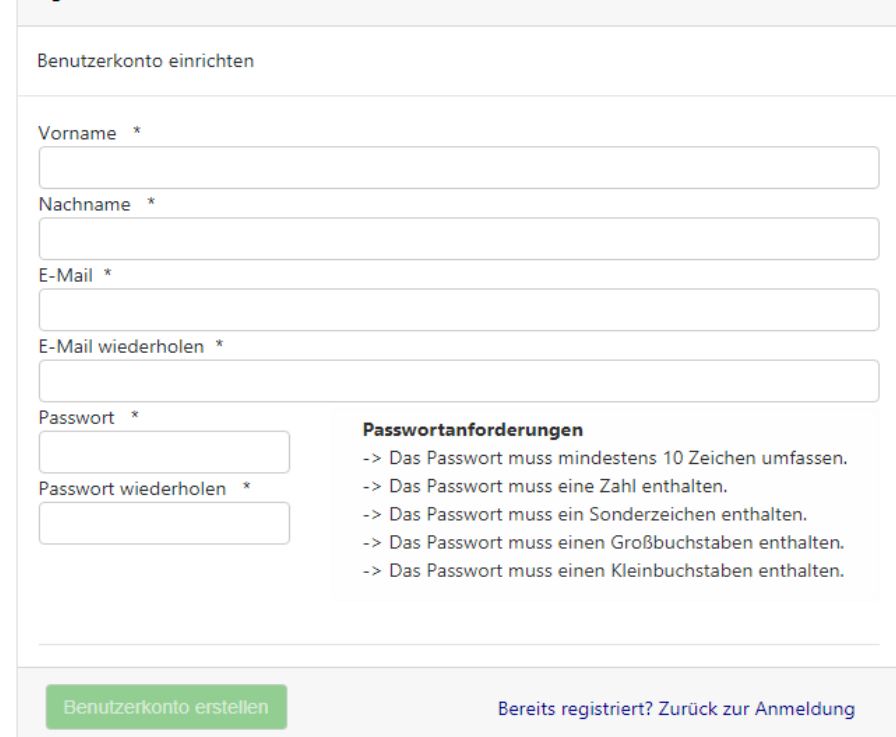

**Schritt 8:** Ihnen wird jetzt eine E-Mail zur Bestätigung der Anmeldung geschickt. Für die vollständige Registrierung folgen sie den Anweisungen in der E-Mail.

### Elternportal

Zur Bestätigung Ihrer Anmeldung haben Sie eine E-Mail erhalten. Bitte folgen Sie für die vollständige Registrierung den Anweisungen der gesendeten E-Mail.

**OK** 

**Schritt 9:** Wenn Ihre E-Mail erfolgreich bestätigt wurde, klicken Sie auf den Button "Zur Anmeldung".

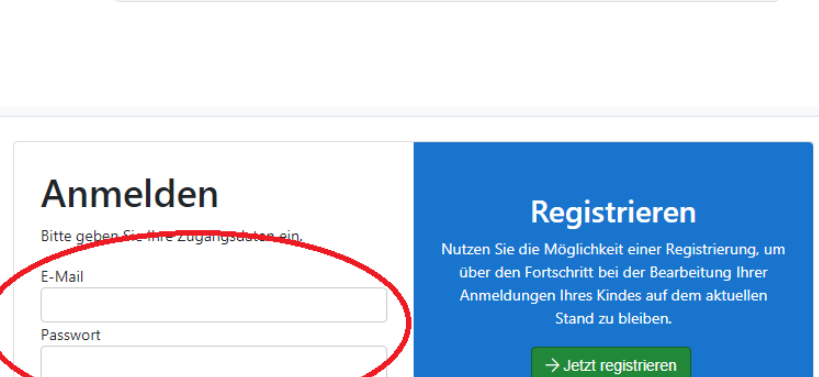

Zur Anmeldung

Die E-Mail Adresse wurde erfolgreich bestätigt!

**Schritt 10:** Sie werden nun wieder aufgefordert sich mit Ihrer E-Mail und dem selbstgewählten Passwort anzumelden.

 $\rightarrow$  Anmelden Passwort vergessen? **Schritt 11:** Jetzt wird Ihnen die Frage gestellt, ob sie einen Antrag auf Betreuung stellen wollen.

Wählen Sie hier "Ja".

**Schritt 12:** Sie können jetzt die ausgewählte/n Wunscheinrichtung/en sehen und ggf. noch weitere hinzufügen. Außerdem müssen Sie die Wunschbetreuungszeit und den gewünschten Aufnahmetermin angeben. Sie können hier außerdem eine Zusatzleistung vor oder nach der Betreuungszeit auswählen. Mit Sternchen versehene Felder sind Pflichtfelder. Sind alle Angaben vollständig, klicken Sie auf "Weiter".

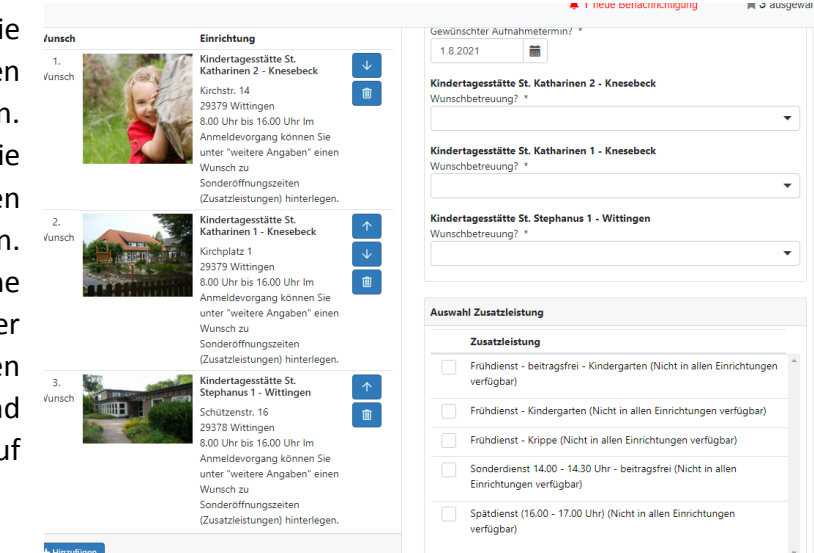

**Schritt 13:** Lesen Sie sich jetzt die Datenschutz-Einwilligungserklärung gründlich durch. Wenn Sie dies getan haben, akzeptieren Sie die Datenschutzerklärung und klicken auf "Weiter".

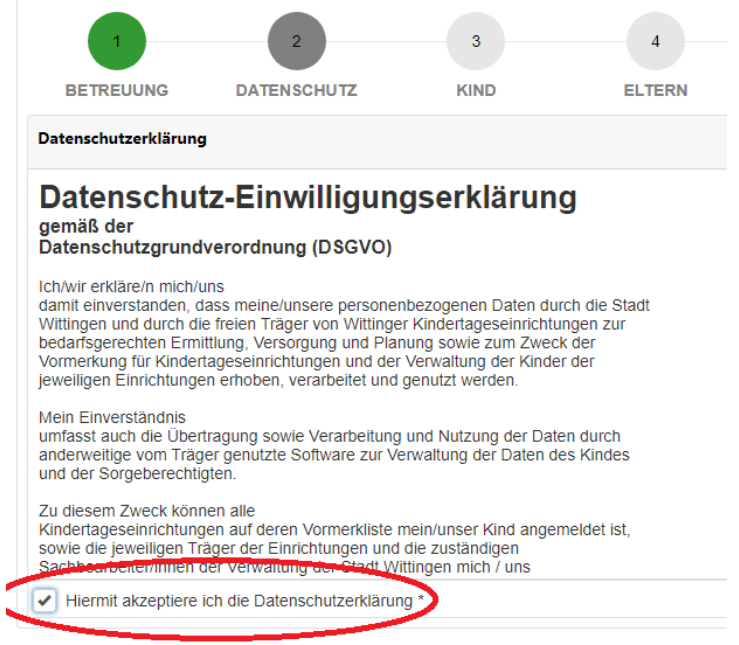

**Schritt 14:** Sie müssen jetzt die Daten Ihres Kindes angeben. Mit Sternchen versehene Felder sind Pflichtfelder.

Ist alles vollständig ausgefüllt, klicken Sie unten rechts auf "Weiter".

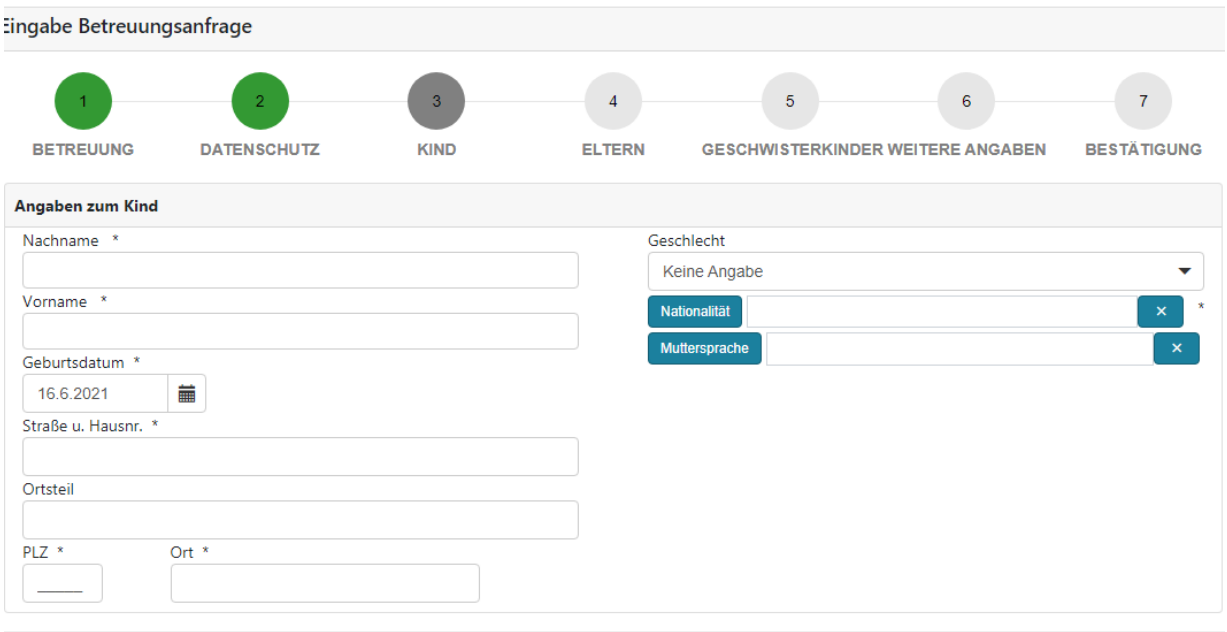

**Schritt 15:** Geben Sie die Daten zu den Sorgeberechtigten ein und klicken Sie dann erneut unten rechts auf "Weiter".

Der oder die 2. Sorgeberechtigte/r kann ausgeblendet werden, wenn Sie das alleinige Sorgerecht haben und die Vaterschaft nicht anerkannt ist. Mit Sternchen versehene Felder sind Pflichtfelder.

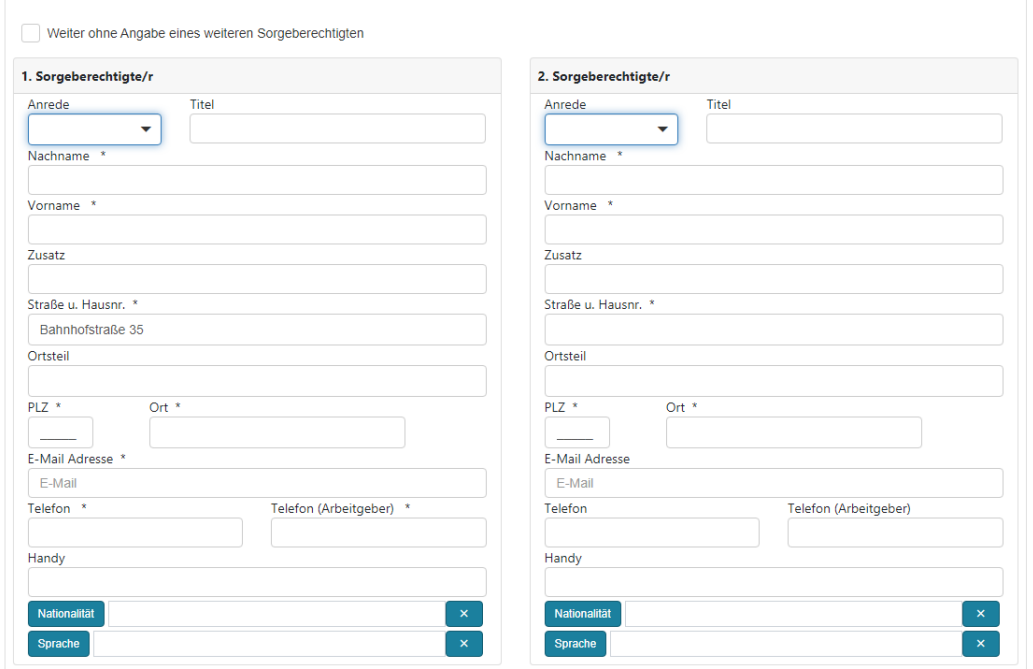

**Schritt 16:** Sie werden jetzt nach Geschwisterkindern gefragt. Geben Sie die Anzahl ihrer Kinder ein, die sich in ihrem Haushalt befinden. Geben Sie dann den Vor- und Nachnamen und das Geburtsdatum der Kinder an. Klicken Sie anschließend auf "Weiter".

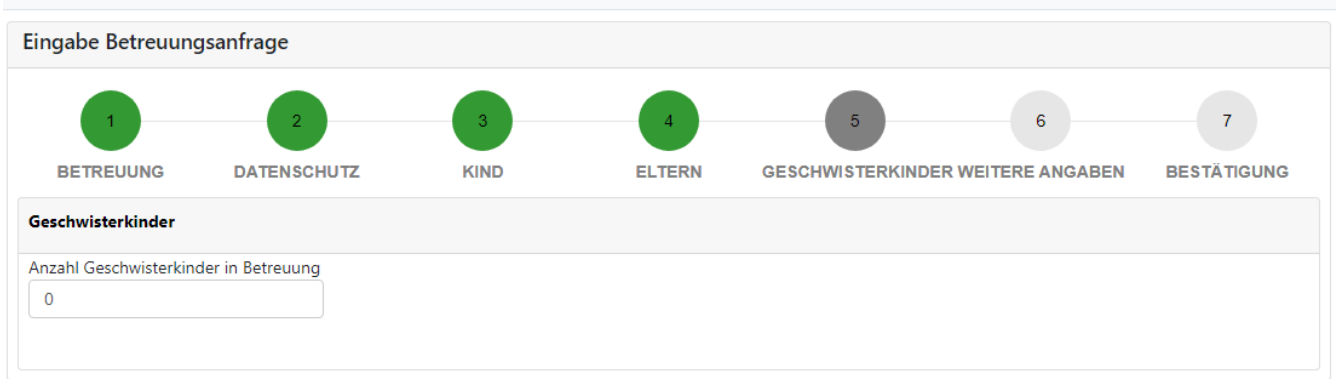

**Schritt 17:** Sie können nun weitere Angaben zu Ihren Kindern machen. Geben Sie an, ob das Geschwisterkind, des anzumeldenden Kindes in derselben Wunschkita/in einer anderen Kita oder bereits in einer Schule oder in einer anerkannten Pflegestelle/-familie ist. Zusätzlich müssen Sie angeben, dass ein ausreichender Impfschutz gegen Masern vorliegt. Die Masernimpfung muss seit dem 01.03.2020 verpflichtend bei neu angemeldeten Kindern dem Alter entsprechend vor Aufnahme in eine Kindertagesstätte vorliegen.

Wenn sich Ihr Kind derzeit in Betreuung bei einer Tagesmutter/-vater befindet, können Sie das hier ebenfalls angeben.

Als Integrationskind gilt ein Kind mit wesentlicher Behinderung im Sinne des § 2 Abs. 1 S. 1 SGB IX.

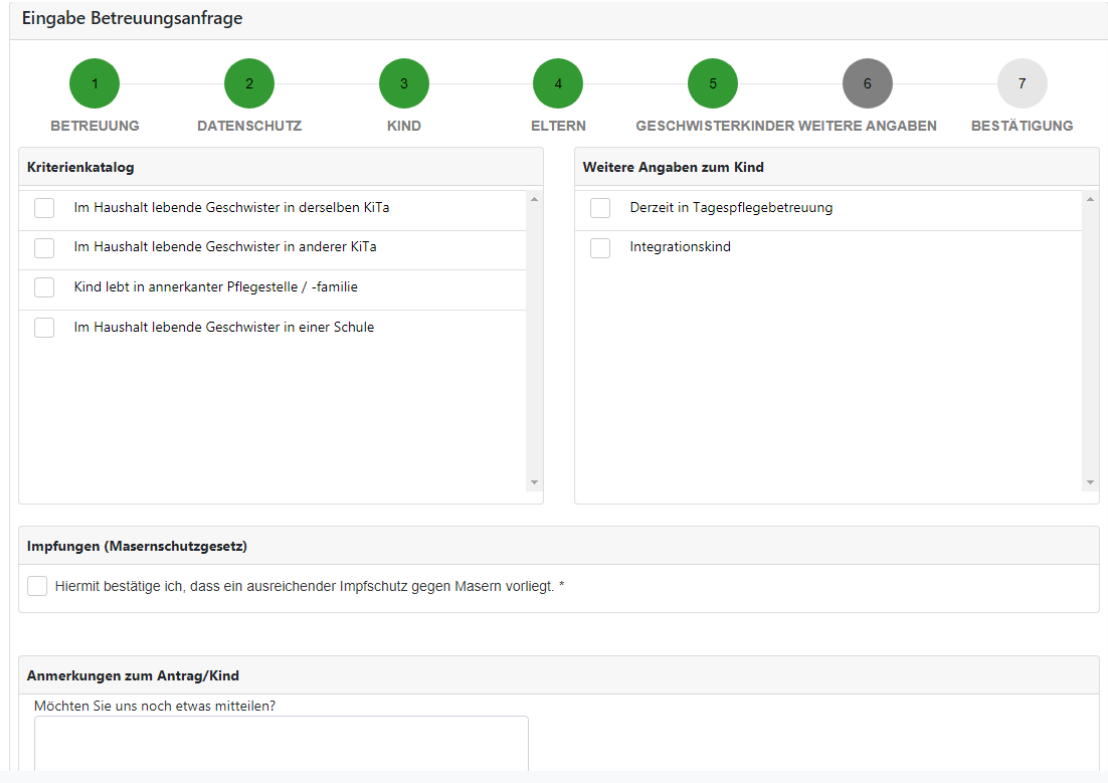

Anschließend klicken Sie auf "Weiter".

**Schritt 18:** Sie können jetzt noch einmal alle Ihre Angaben überprüfen. Wenn alles richtig ist, bestätigen Sie die Richtigkeit Ihrer Angaben. Sie können nun die Anmeldung absenden.

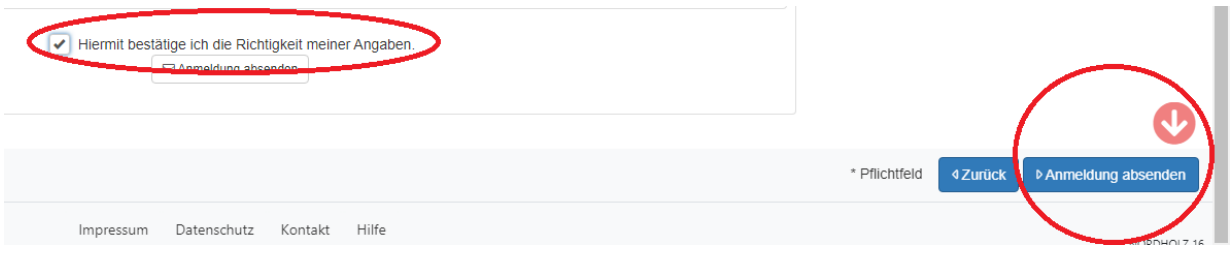

**Schritt 19:** Ihre Anmeldung ist nun abgegeben. Zur Bestätigung erhalten Sie eine E-Mail an die angegebene E-Mail-Adresse.

**Die Bestätigungsmail müssen Sie zwingend erhalten. Erhalten Sie keine E-Mail, ist die Anmeldung ggf. nicht bei der Stadt Wittingen eingegangen.**

Vielen Dank für Ihre Anmeldung!

Anmeldung eingegangen!

Ihre Anmeldung ist in der/den ausgewählten Einrichtung(en) eingegangen.

In Kürze wird ein Sachbearbeiter Ihre Anmeldung bearbeiten.

Sie erhalten zur Bestätigung Ihrer Anmeldung eine E-Mail an die E-Mail Adresse:

OK

**Schritt 20:** Zum Nachweis Ihrer Berufstätigkeit ist es notwendig, eine **Arbeitgeberbescheinigung** vorzulegen. Bitte verwenden Sie den dafür vorgesehenen Vordruck, welchen Sie [hier herunterladen](https://wittingen.eu/images/files/Bescheinigung%20des%20Arbeitgebers%20Stand%2010.2019.pdf) oder auch auf der Homepage der Stadt Wittingen [www.wittingen.eu](http://www.wittingen.eu/) herunterladen können. Die Bescheinigung ist unterschrieben innerhalb von zwei Wochen nach Erhalt der Mail bei der Stadt Wittingen, Abteilung Bildung und Generationen oder per Mail an [kita@wittingen.eu](mailto:kita@wittingen.eu) einzureichen.

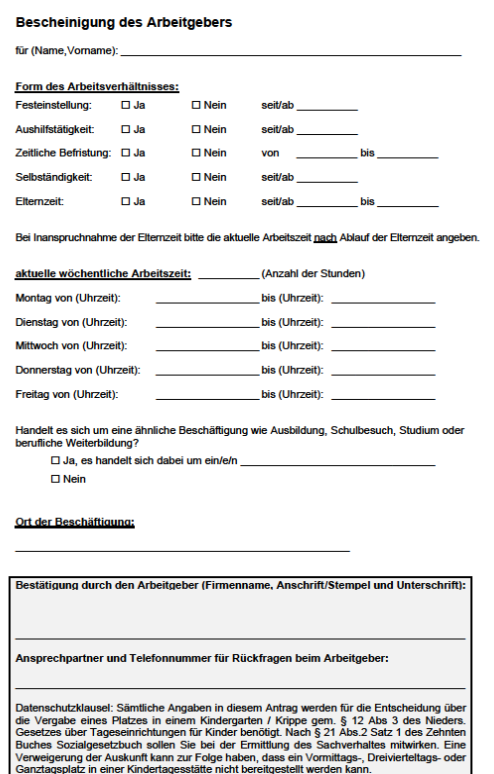

**Schritt 21:** Durch einen rechtsverbindlichen Aufnahmebescheid der Stadt Wittingen wird die Aufnahme des Kindes in eine Kindertagesstätte vorgenommen.